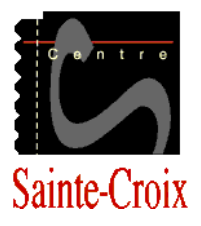

# **Document de démarrage - Automne**

#### **Accès au courriel**

Toutes les communications du centre seront envoyées maintenant sur votre courriel étudiant. Il sera donc important de les consulter **régulièrement**. Un document complet vous sera remis vous expliquant comment naviguer sur ce nouveau portail. Pour le moment, afin de prendre vos courriels, vous devez vous rendre à l'adresse courriel.csm.qc.ca afin de prendre vos messages

#### **Étape 1 - Inscrire l'adresse courriel dans la barre d'adresse**

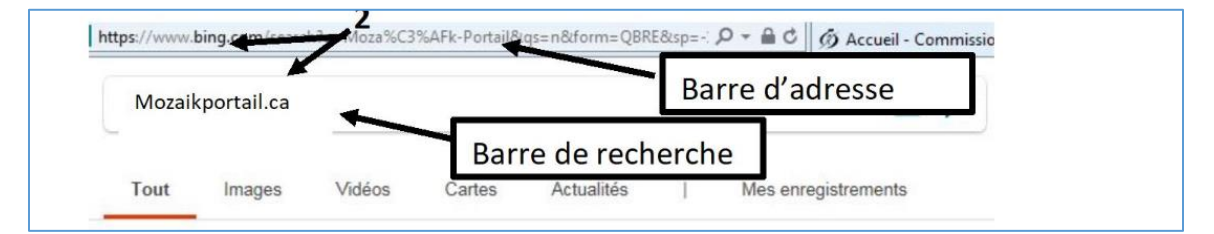

### **Étape 2 - Entrez votre adresse courriel CSDM ainsi que votre mot de passe.**

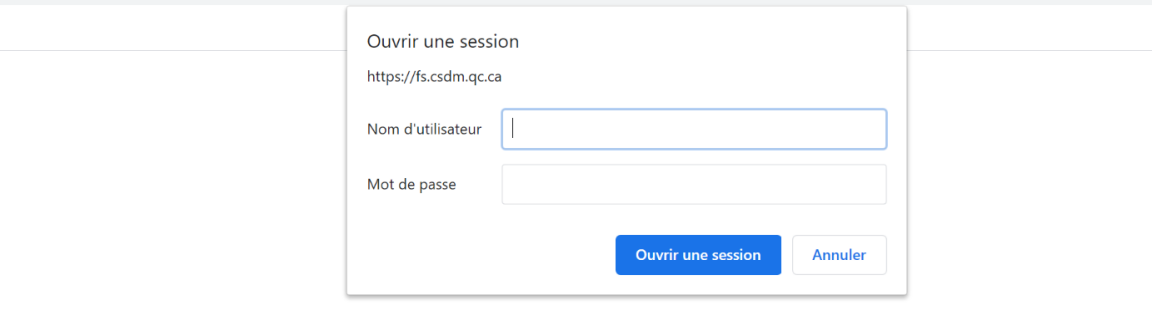

#### **Étape 3 : Vous vous retrouverez dans votre boîte de messagerie.**

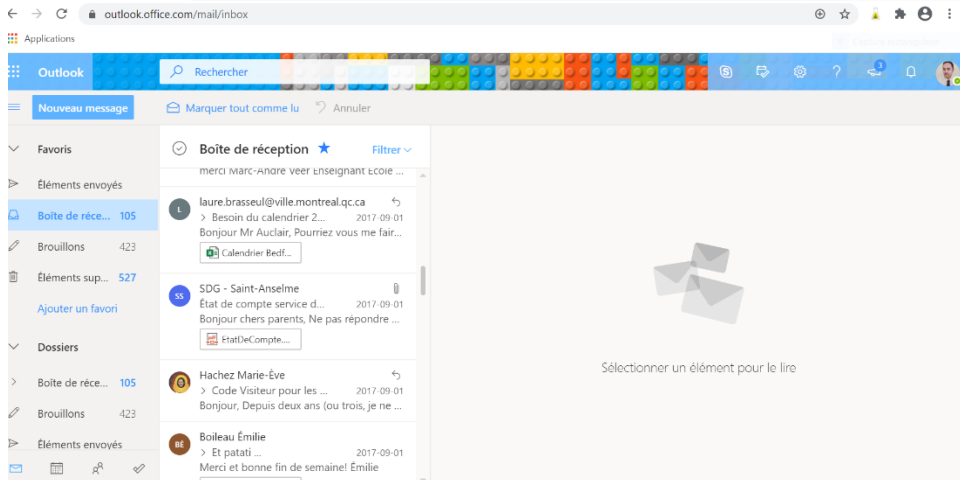

#### **Mozaïk portail**

Depuis le 1<sup>er</sup> juillet, le portail EDU ne sera plus fonctionnel et il sera remplacé par Mozaïk portail. Comme auparavant, vous pourrez y consulter votre horaire, votre profil étudiant, vos résultats ainsi que les publications du centre.

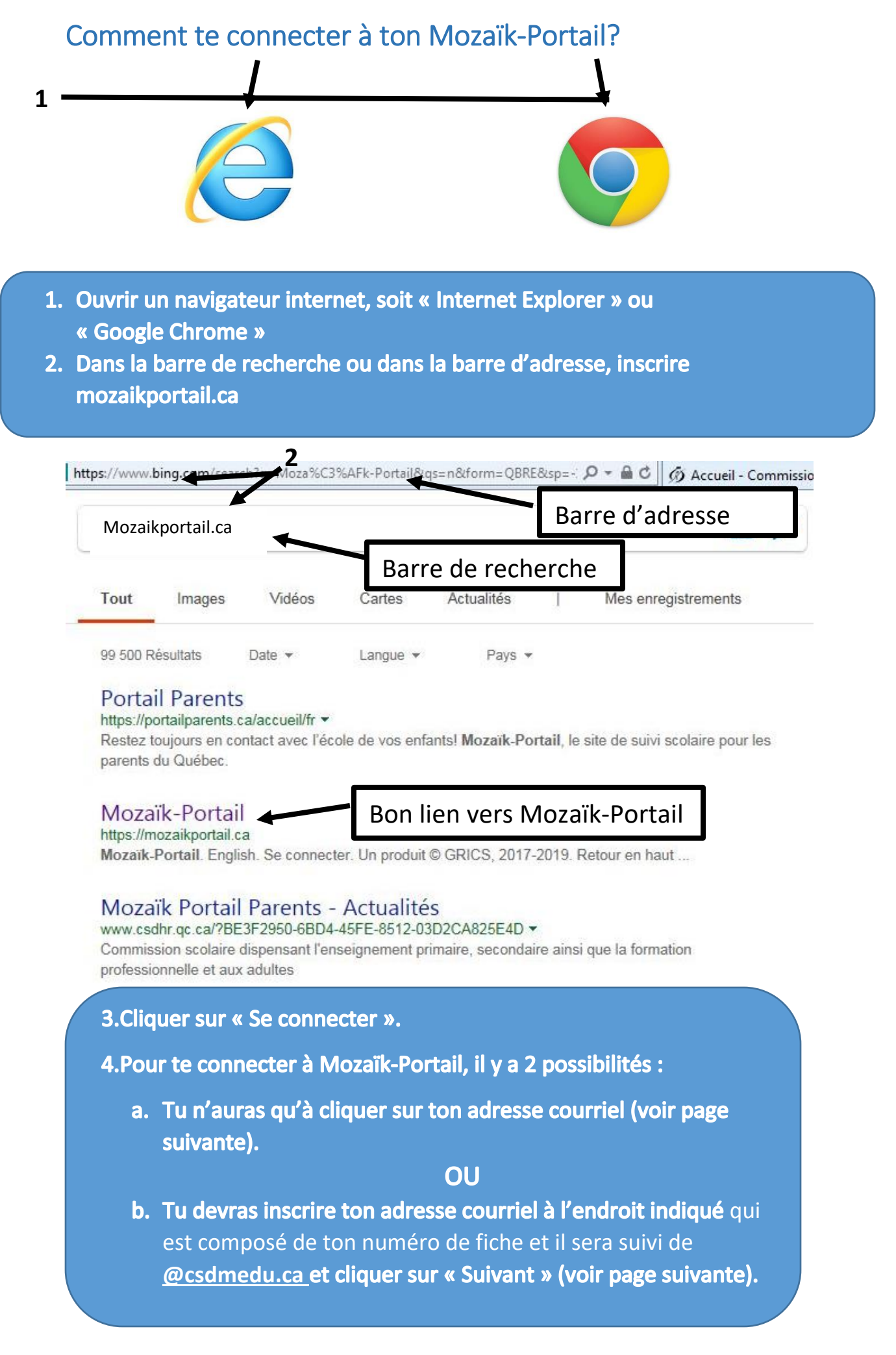

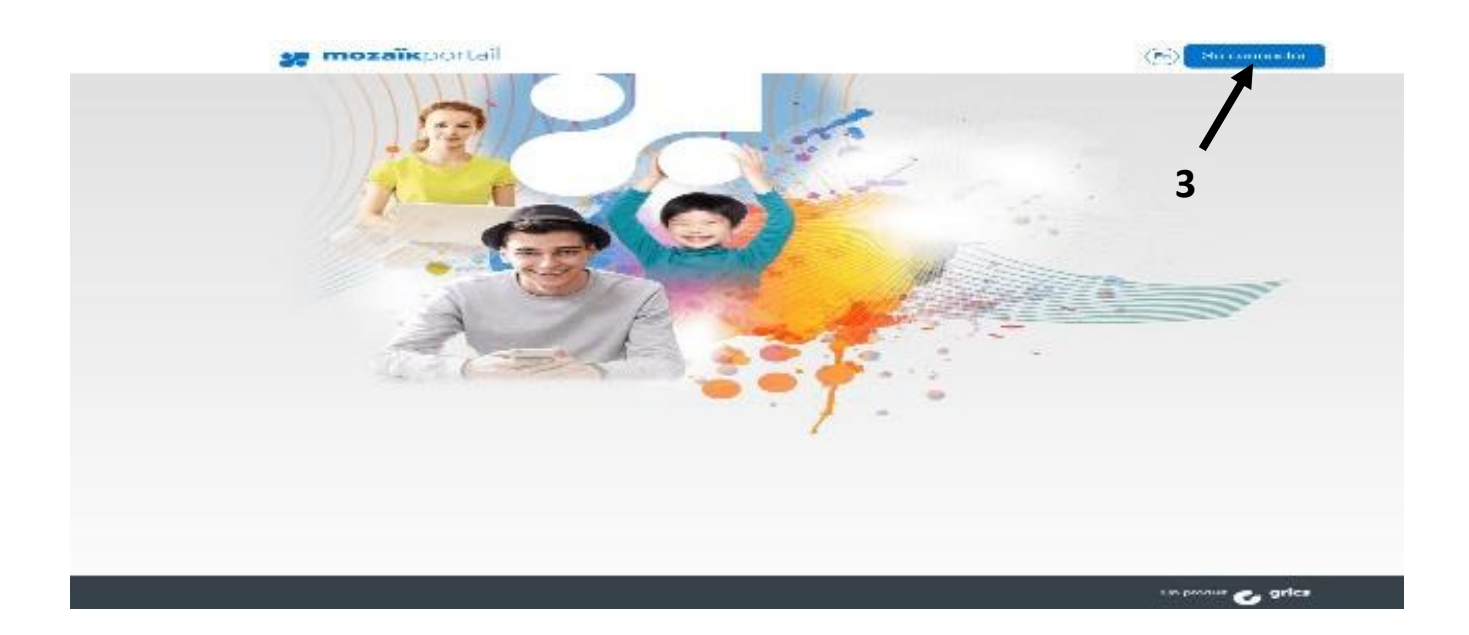

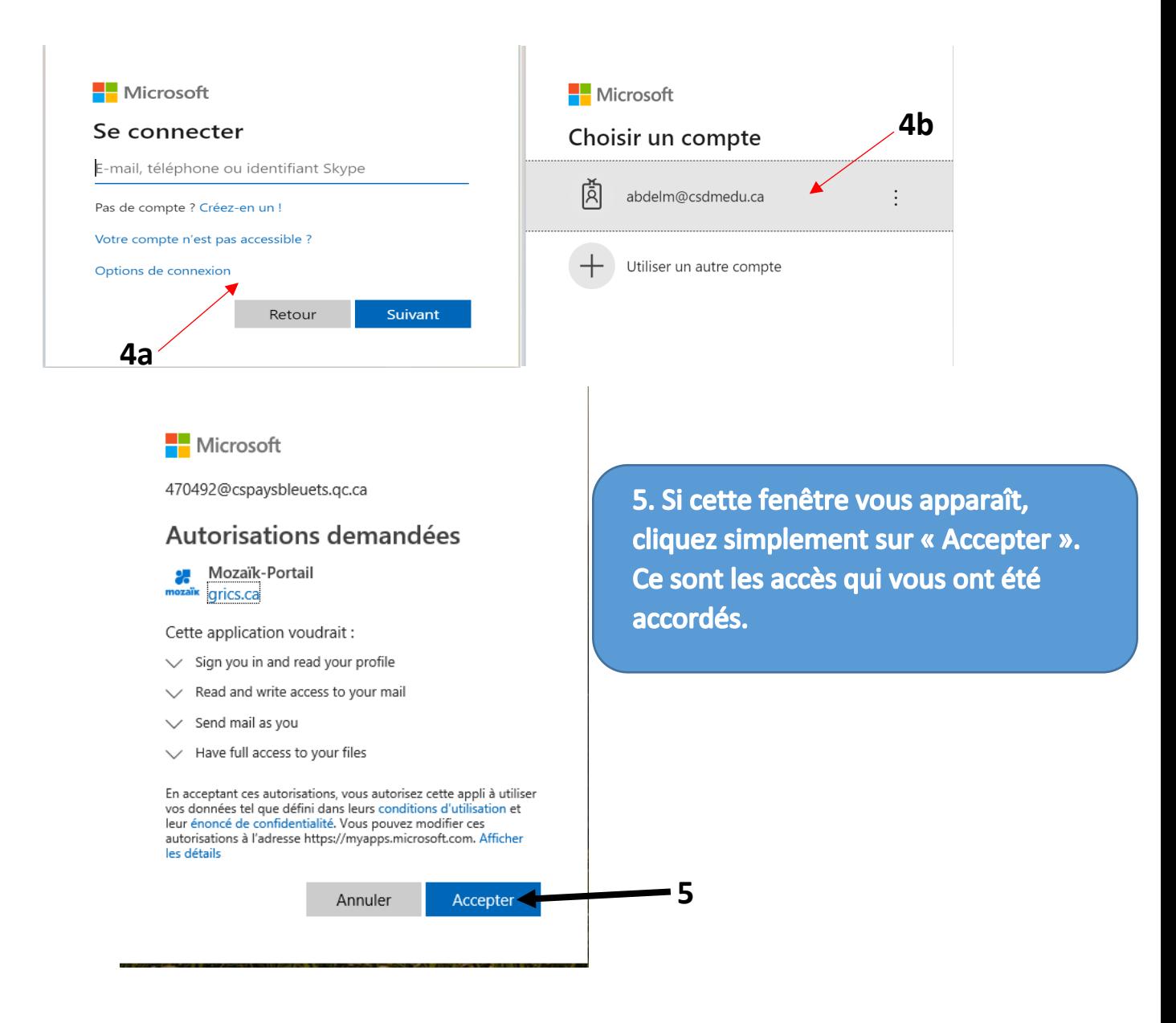

#### 4. Voici un aperçu de votre page d'accueil.

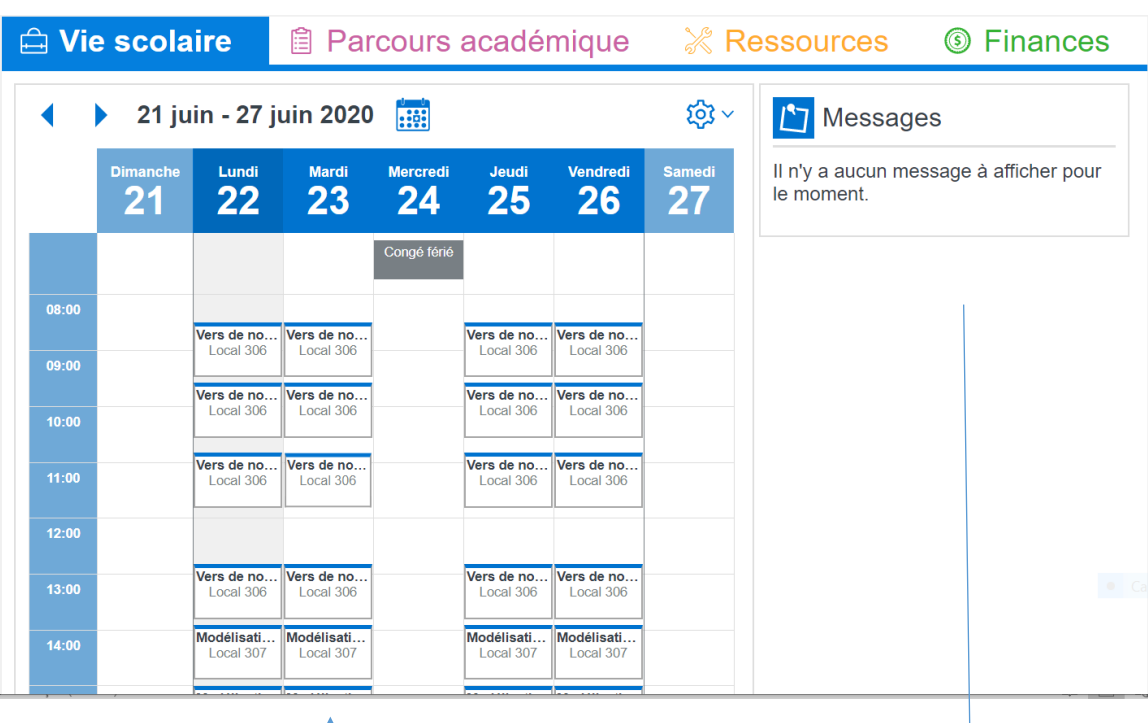

**Vie scolaire**

- 1. Voici votre horaire de la journée.
- 2. À l'aide de ces flèches, vous pouvez changer de journée pour avoir accès à ton horaire quotidien des jours précédents ou suivants.
- 3. En cliquant sur ce lien, vous avez accès au calendrier du mois.
- 4. En cliquant sur ce lien, vous pouvez voir votre horaire de la semaine.
- 5. À partir de votre horaire de la semaine, vous pouvez naviguer dans le temps à l'aide de ces flèches.
- 6. Cliquer ici pour revenir à ta page d'accueil.

1. À partir de votre page d'accueil, vous avez accès aux messages publiés par tes enseignants. Tu ne peux y répondre, il s'agit de messages informatifs. Ils sont classés du plus récent au plus ancien.

# Parcours académique

- 1. À partir de la page d'accueil, cliquer sur « Parcours académique ». Vous aurez ainsi accès aux données concernant ton profil scolaire, tes résultats scolaires et consulter tes absences.
- 2. Vous n'avez qu'à cliquer sur l'onglet désiré et les informations apparaîtront.

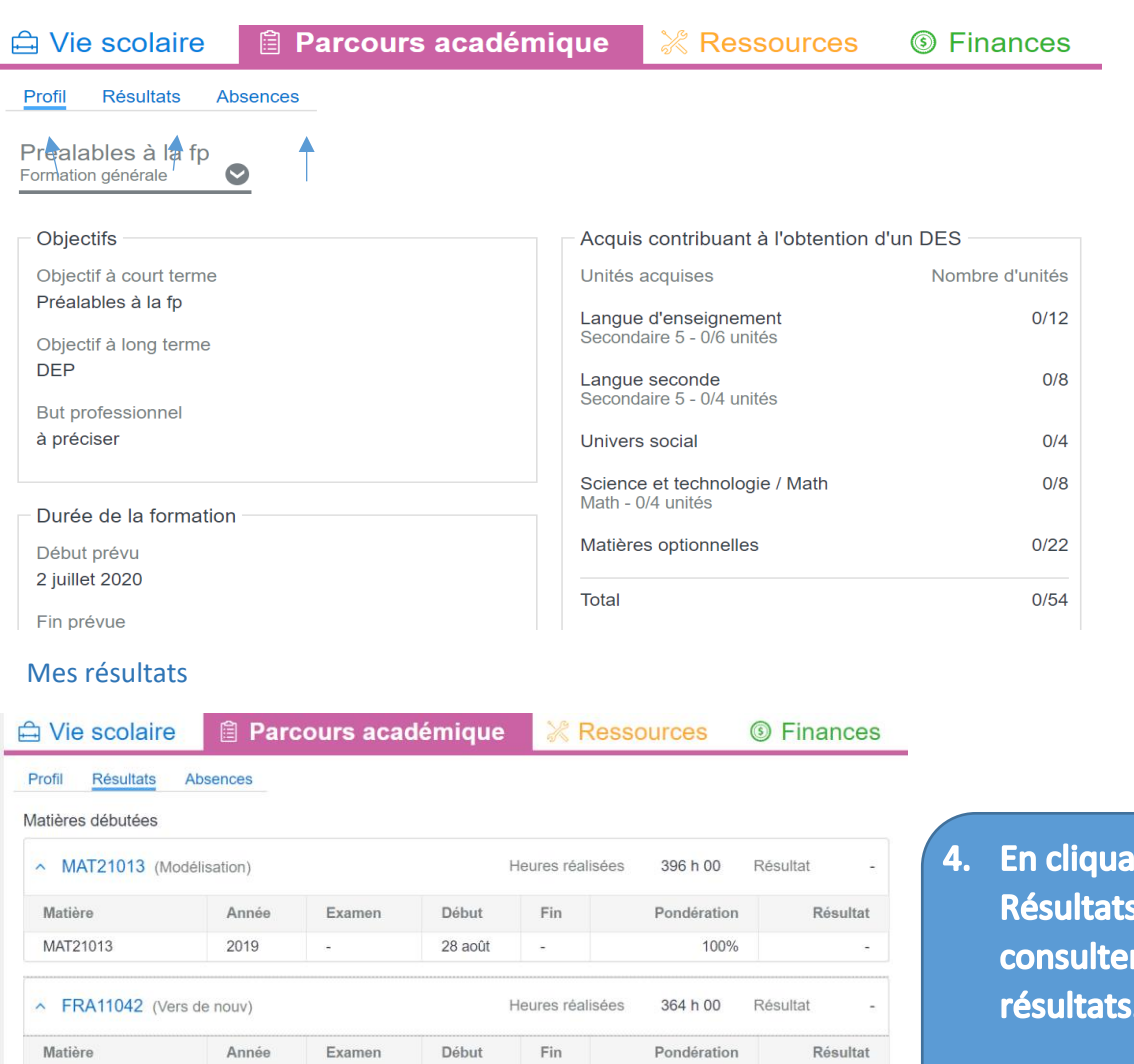

17 févr.

100%

Résultat

 $\tilde{\omega}$ 

Heures réalisées -

FRA11042

Matières non débutées

 $\sim$  ANG11014 (Satisfying c)

2019

nt sur

tu pourras tous tes

# Absences et retards

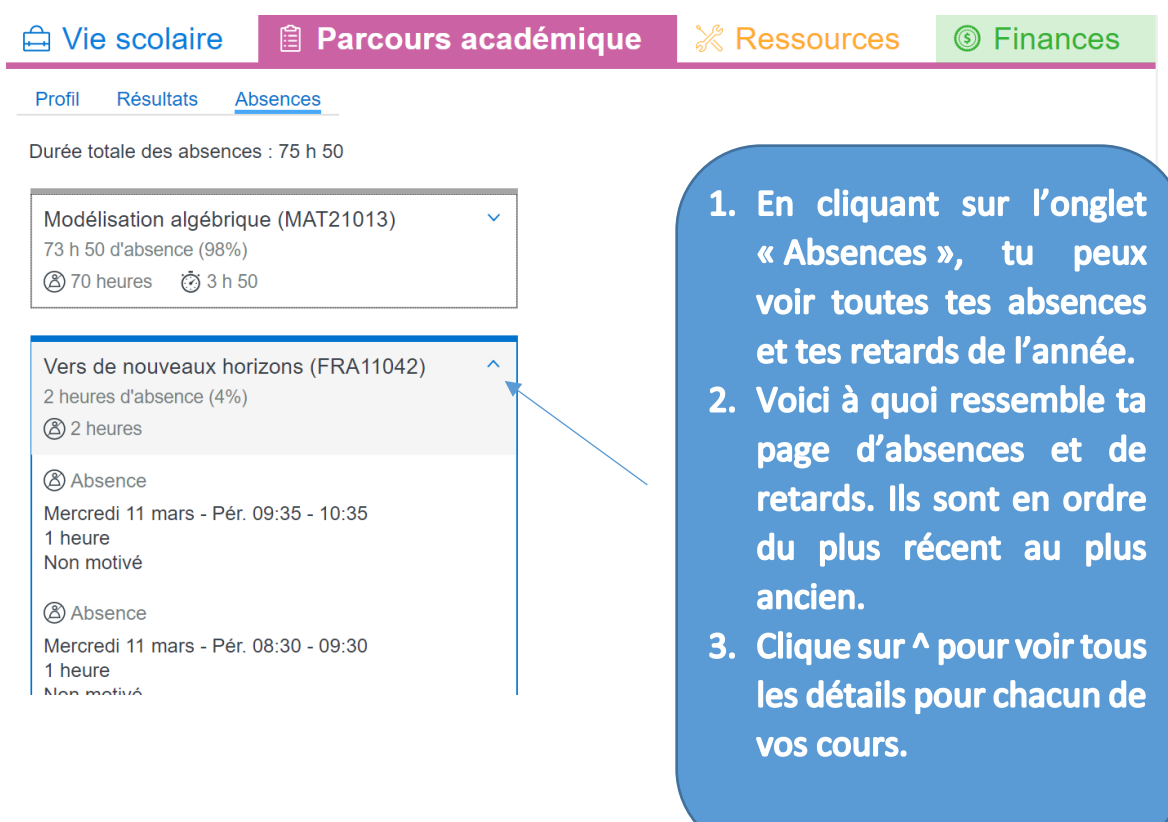

### Se connecter à TEAMS

1. Ouvrir un navigateur internet, soit « Internet Explorer » ou « Google Chrome » 2.Dans la barre de recherche ou dans la barre d'adresse, inscrire **Teams** application bureau.

3. Cliquer sur Téléchargez les applications de bureau et mobile.

l

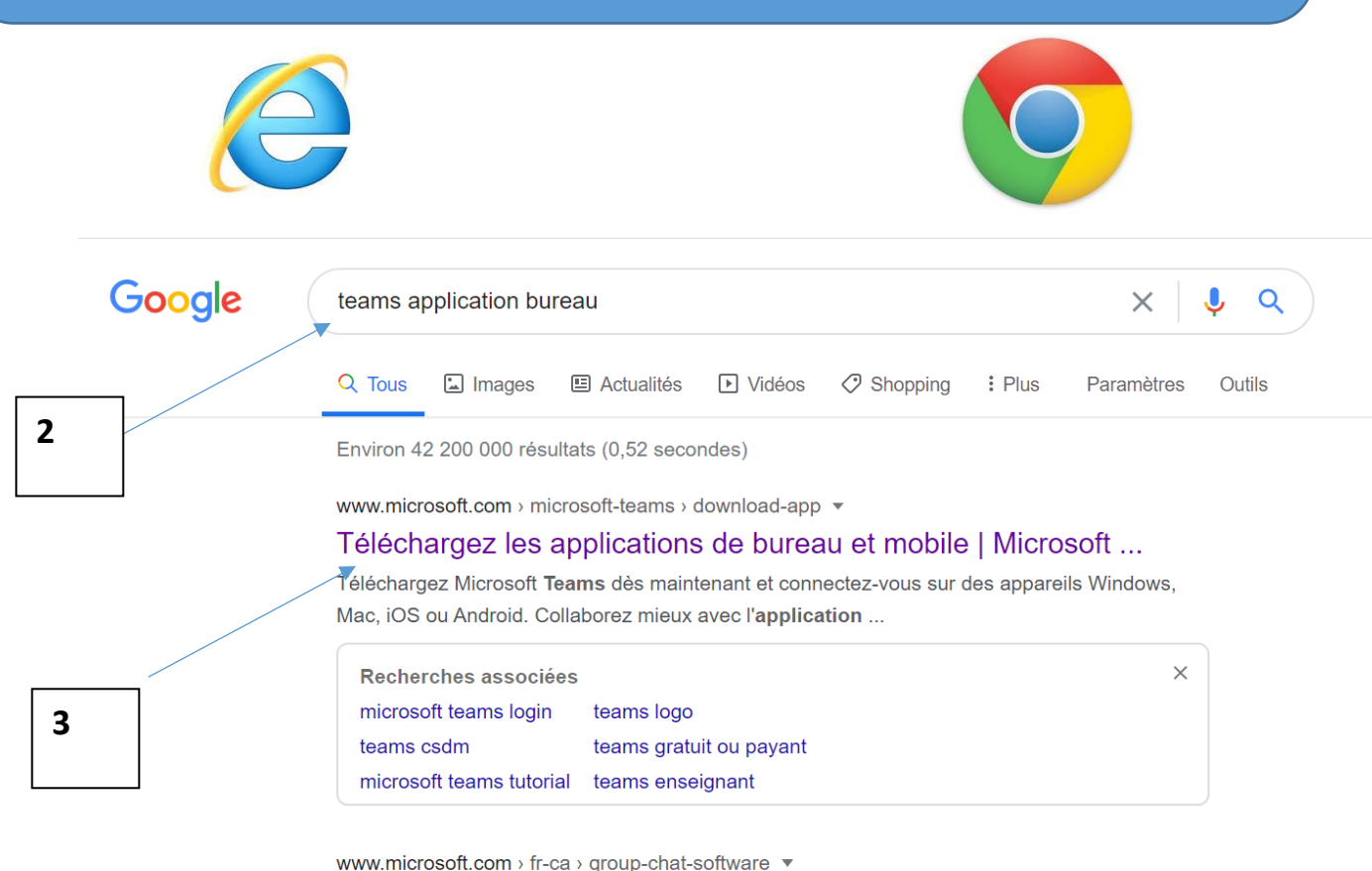

**Microsoft Teams** Gagnez en efficacité, ensemble avec Microsoft Teams. Réunions Appels Appareils Applications

4a. Cliquer sur l'onglet « Téléchargez la version pour ordinateur de bureau » si tu travailles sur un ordinateur.

4b. Cliquer sur l'onglet « Téléchargez la version sur un appareil mobile si vous travaillez à partir d'une tablette ou sur ton téléphone.

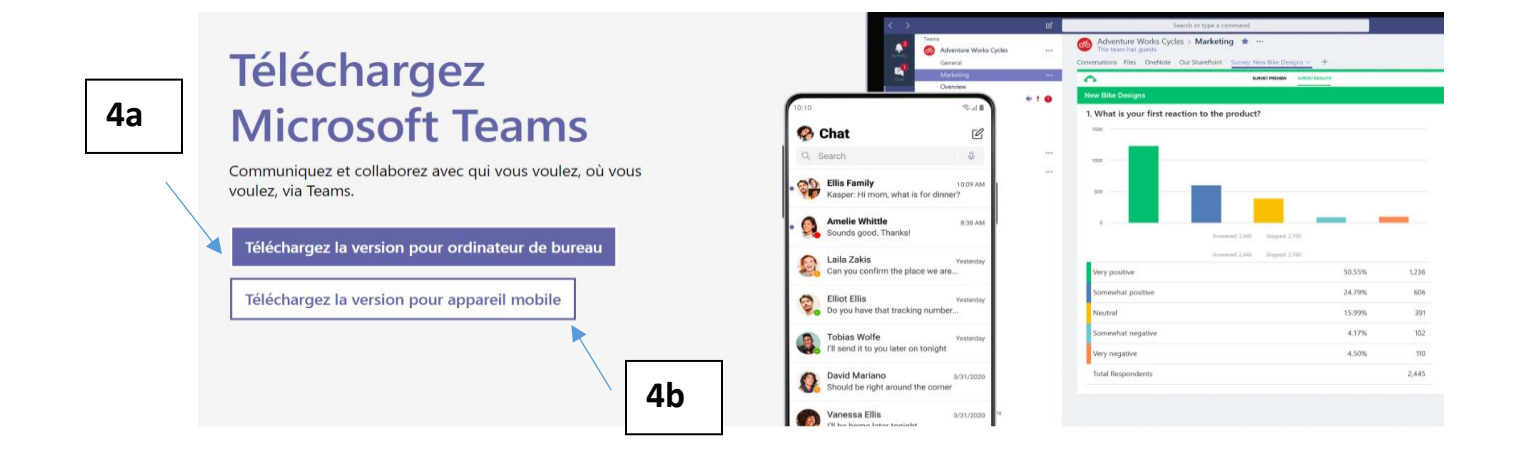

Après avoir cliqué sur le bouton de téléchargement, voici ce qui apparaitra à votre fenêtre d'ordinateur. Pour installer l'application sur votre appareil, vous devez passer à l'étape 5.

5. Pour installer l'application sur votre appareil, vous devez par la suite cliquer sur Télécharger TEAMS.

### Téléchargez la version professionnelle de Teams sur votre ordinateur de bureau

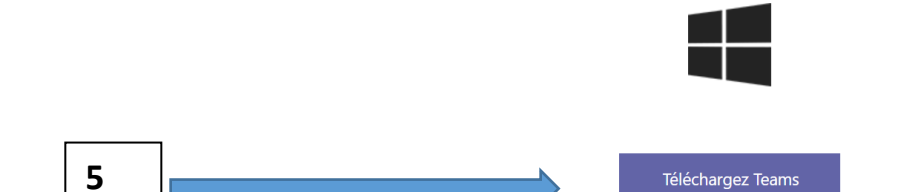

L'application devrait se télécharger sur votre appareil. Pour les mobiles, l'icône apparaitra sur votre écran. Vous n'aurez qu'à l'ouvrir pour passer à la prochaine étape.

6. Pour ceux qui ont un ordinateur, vous devez double-cliquer sur le bouton Teams\_window\_x.exe afin d'activer la mise en place de votre application.

# Téléchargez la version professionnelle de Teams sur votre ordinateur de bureau

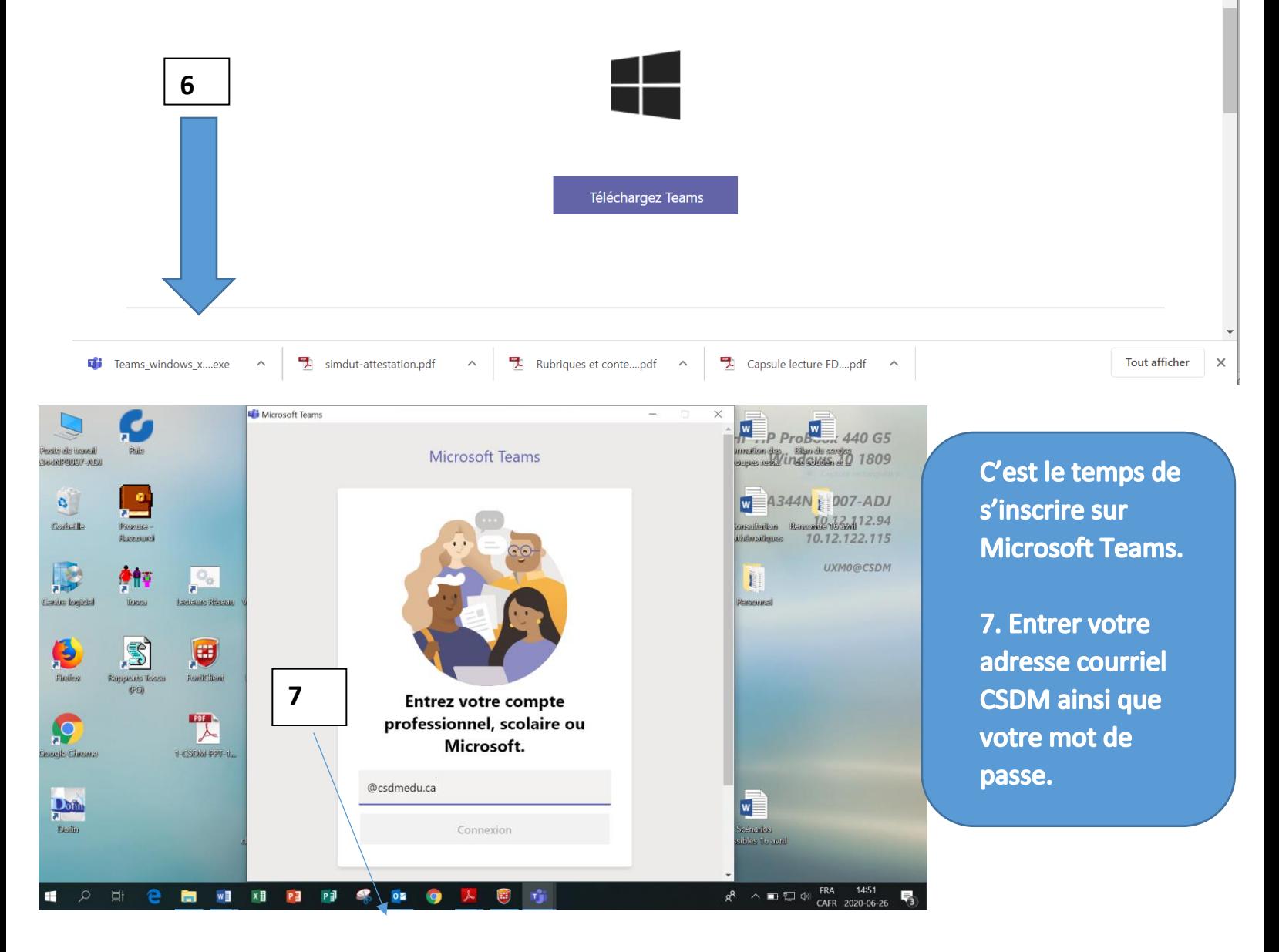

Après cette opération, l'application va démarrer et elle s'ouvrira à votre compte. Voici ce que tu devrais voir apparaître.

8. Cliquer sur l'onglet équipes auxquels vous vous êtes inscrit. Ce sont les groupes TEAMS rattachés à tes cours.

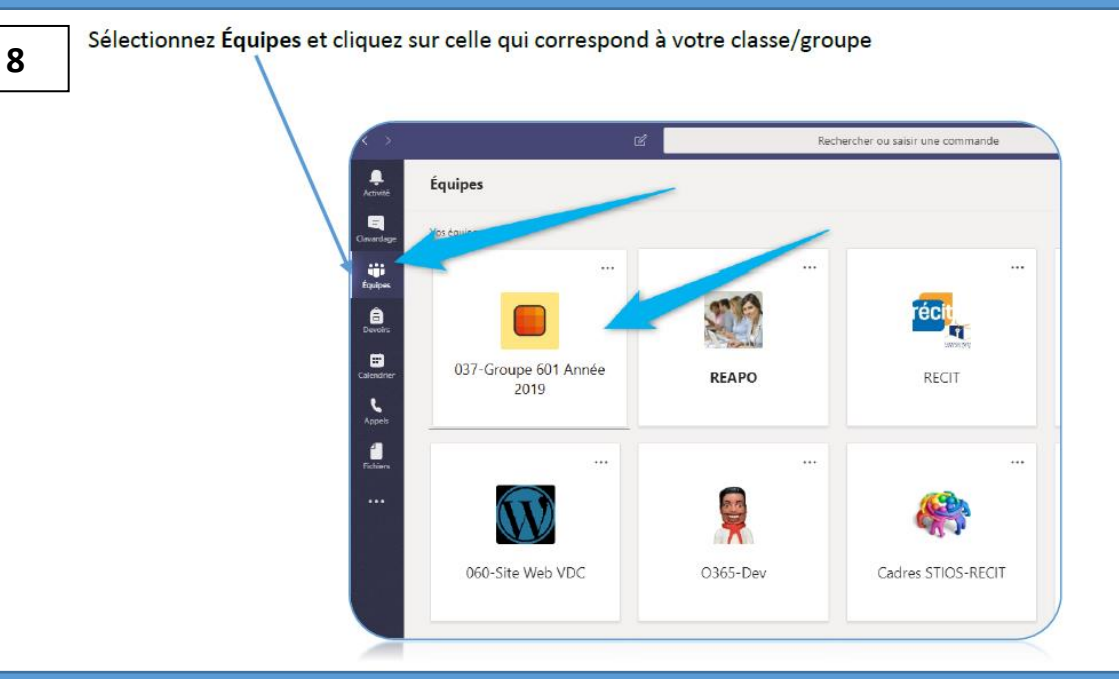

Voici comment vous pouvez utiliser d'autres fonctionnalités de l'application.

# 9. Écrire à votre classe/groupe

Pour démarrer une conversation dans le canal général (A) d'une équipe, assurez-vous d'être dans l'onglet des conversations (B) et inscrivez votre message dans le champ complètement au bas de la page (c). Tous les élèves de votre classe/groupe pourront voir et répondre à votre message.

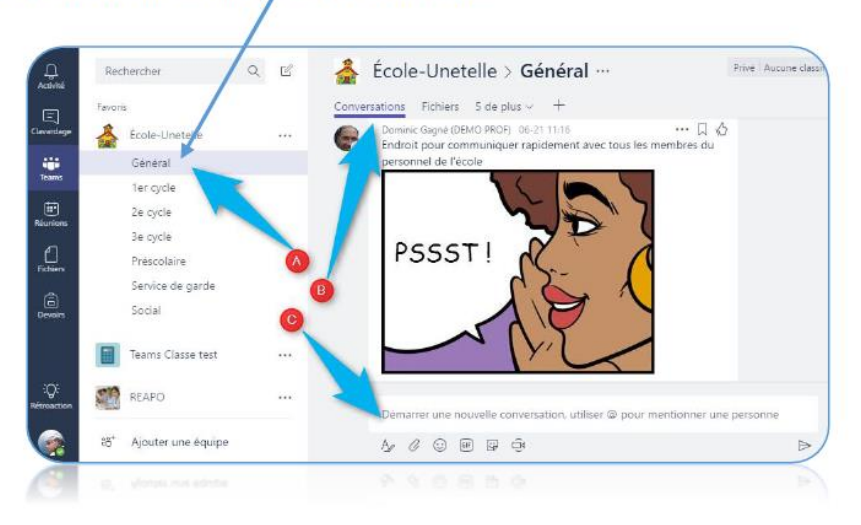

Pour écrire des messages privés à votre enseignant, allez dans la section Clavardage (1et utilisez l'icône du crayon (2) pour inscrire son nom.

Vous aurez accès aux mêmes outils pour vos messages que dans les canaux des équipes.

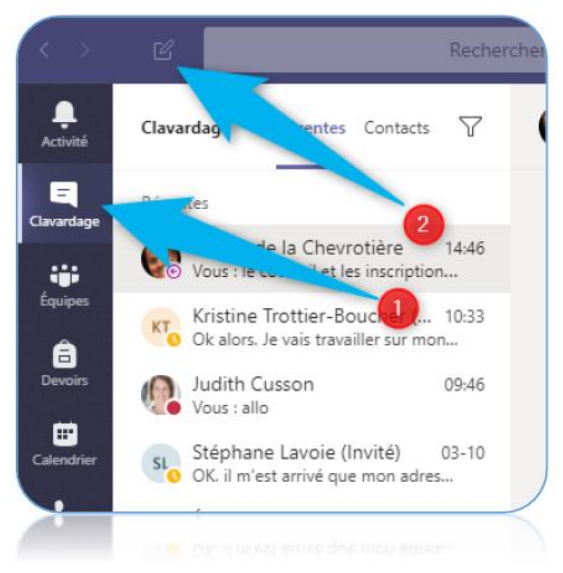

### 10. Appel Skype dans Teams

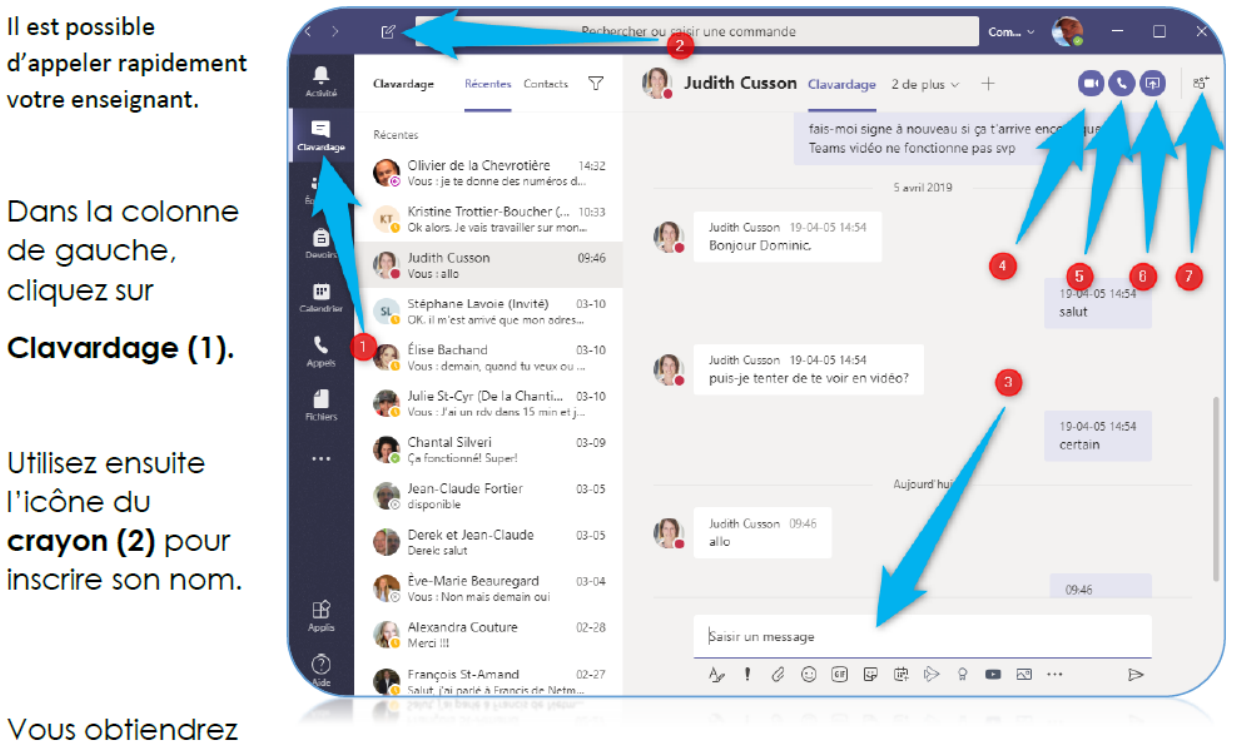

une fenêtre de communication entre vous et votre enseignant qui affichera un fil de discussion (textos) identique à ceux des canaux des équipes. Vous pourrez clavarder (3) ou démarrer un appel vidéo (4), audio (5) ou partager votre écran (6). Finalement, vous pourriez inviter d'autres personnes à se joindre à vous (7) au besoin.